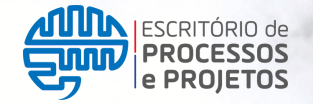

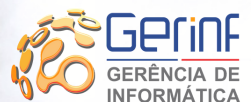

**UDO** Unidade de nvolvimento Organizacional

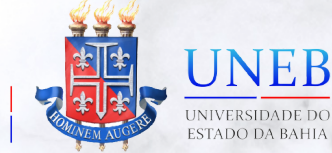

## **MANUAL DO SOLICITANTE**

### **CENTRAL DE SERVIÇOS UNEB**

Manual do usuário solicitante com orientações para acesso à Central de Serviços UNEB centraldeservicos.uneb.br

# O CENTRAL<br>DE SERVIÇOS

**Versão 1.0 NOV/2022 P. 01**

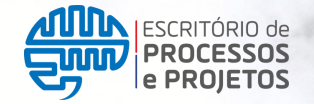

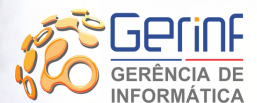

**UDO** Unidade de Desenvolvimento Organizacional

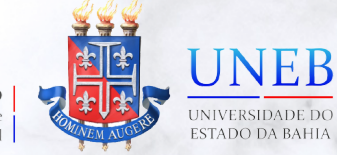

# **SUMÁRIO**

#### **MANUAL DO USUÁRIO**

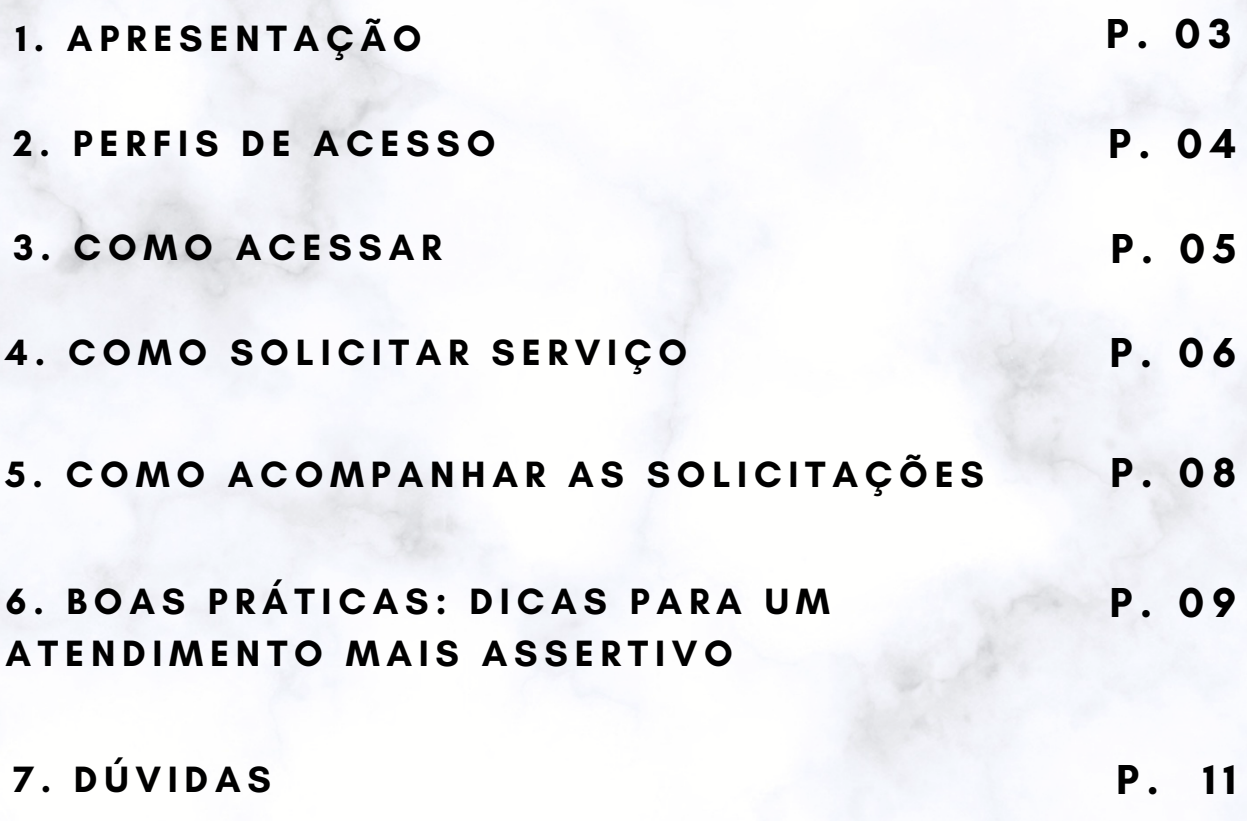

### **1. APRESENTAÇÃO**

Prezado(a) usuário(a),

No percurso de desenvolvimento e expansão da universidade, a UNEB também se dedica a desenvolver seus instrumentos de trabalho administrativo e de suporte à comunidade, sempre alinhada com os avanços tecnológicos e de segurança da informação. As relações entre as instituições e o seu público têm se modificado. É indiscutível a natureza dinâmica destas relações e contínua necessidade de atualização dos fluxos de informação.

Diante desse dinâmico cenário torna-se imprescindível a melhoria nos fluxos dos processos de atendimento dos serviços da universidade, manutenção de qualidade, cumprimento de prazos e o devido retorno àqueles que solicitam serviços.

Assim, com o objetivo de modernizar os procedimentos de interação e resolução de demandas, comprometidos com o constante aperfeiçoamento de nossas competências institucionais e estabelecer o conceito de visão única dos nossos processos de atendimento e suporte, a Unidade de Desenvolvimento Organizacional (UDO), propõe uma nova ferramenta de gestão das solicitações de atendimento e suporte com real potencial de gerar impactos positivos na profissionalização da prestação de nossos serviços. Trata-se da **Central de Serviços UNEB (CSU)**, uma plataforma totalmente web para atendimento de todos os serviços técnicos prestados pela universidade, disponibilizados por formulários de serviços que tem por fim ser ponto único de interação entre o solicitante e equipe técnica de suporte em todos os atendimentos prestados pela UNEB à sua comunidade.

A Central de serviços possibilita ao solicitante maior organização no acompanhamento de diversas demandas, proporcionando o monitoramento em tempo real das solicitações recebidas, padronização dos processos, eficiência e transparência nos atendimentos e histórico de todos os chamados já realizados em atendimento ou até mesmo os encerrados.

Nas páginas seguintes o usuário terá orientações de uso da Central de Serviços UNEB, bem como boas práticas a fim de ter o atendimento realizado de forma mais assertiva.

#### **2. Perfis de Acesso**

O perfil de acesso controla todas as ações que o usuário pode realizar na plataforma seja como técnico ou como solicitante. Para cada tipo de usuário há um conjunto de permissões de acesso e utilização das funcionalidades da Central de Serviços Uneb.

Existem dois perfis de acesso na Central de Serviços UNEB:

**Abertura de Chamado** - perfil para usuário que deseja realizar uma solicitação ou abrir chamado. Trata-se do solicitante ou requerente.

**Atendimento técnico** - técnicos(as) responsáveis pelo atendimento de chamados de uma determinada área/unidade da Uneb, conforme o seu grupo técnico de trabalho previamente configurado na plataforma.

As categorias e formulários de serviço são visualizados conforme o vínculo do usuário com a instituição (servidor, discente, usuário externo, estagiário, terceirizado) e configurado previamente. Essa configuração foi realizada mediante mapeamento dos processos dos setores, onde foram identificados os serviços e por quem deveriam ser solicitados.

**SERVIDOR -** usuários com matrícula ativa (docentes, técnicos e analistas)

**TERCEIRIZADOS -** usuários com contrato de serviço ativo com locação na Uneb;

**DISCENTES -** aluno regularmente matriculado na instituição de ensino.

**ESTAGIÁRIO(A):** estagiário(a) ativo (a) na instituição.

**USUÁRIO EXTERNO:** pessoa física autorizada previamente a acessar o sistema

#### **3. Como acessar**

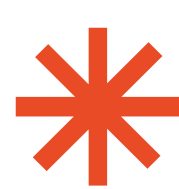

O acesso à Central de Serviços UNEB deve ser feito através do endereço abaixo:

**[centraldeservicos.uneb.br](https://centraldeservicos.uneb.br/)**

Em seguida o usuário deverá digitar seu login e senha, que são os mesmos utilizados para acesso à rede UNEB.

Lembramos que neste caso o usuário deve ser preenchido sem a extensão "@uneb.br" .

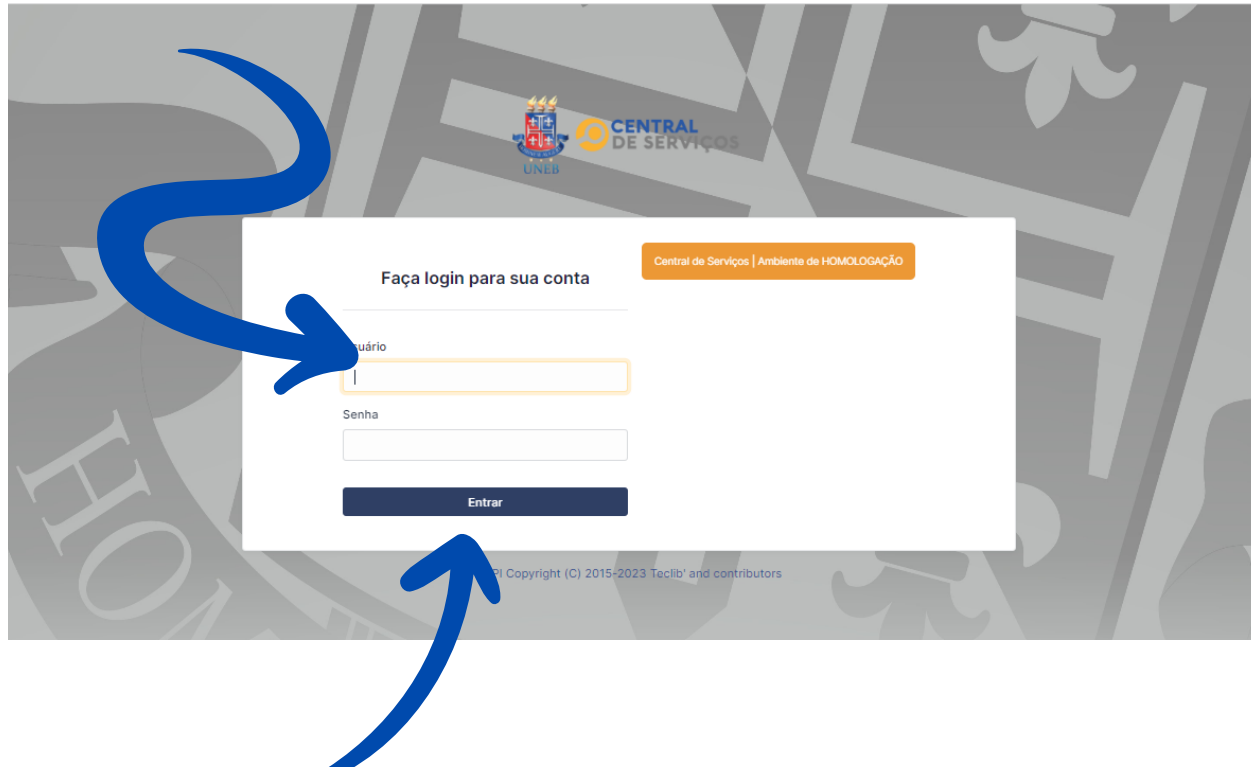

Após preencher os campos "**Usuário**" e "**Senha**" , o usuário deve clicar no botão "**Enviar**" .

### **4. Como solicitar serviços**

Após efetivar o acesso, o (a) usuário (a) pode verificar o seu perfil na barra superior direita, bem como a unidade a qual o (a) usuário (a) faz parte:

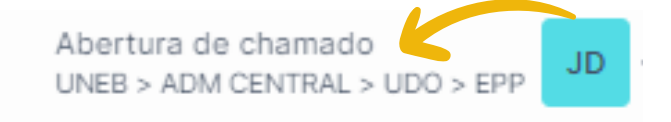

O (a) usuário (a) irá visualizar na tela as categorias de serviços que estão disponíveis na CSU.

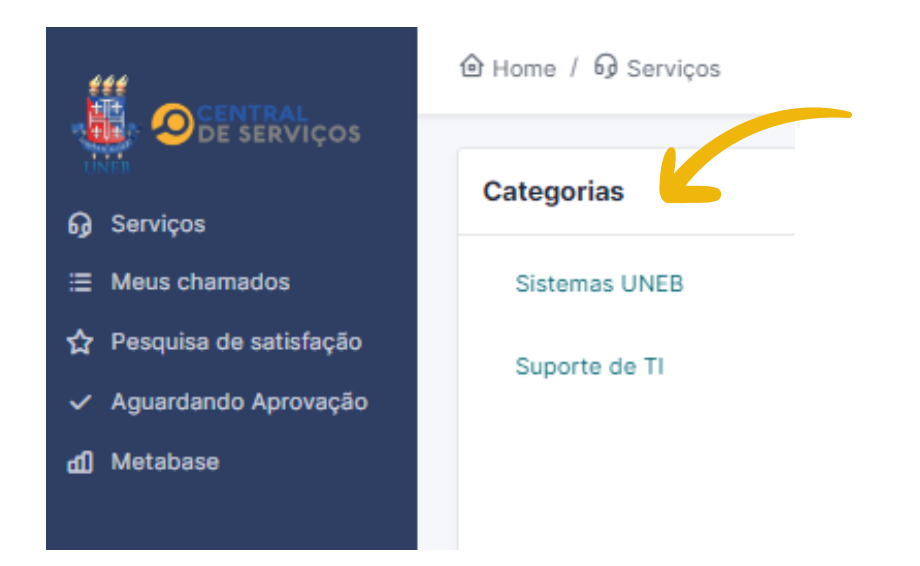

Selecione a categoria conforme o atendimento desejado. Ao selecionar, serão exibidos os formulários de serviços da categoria selecionada

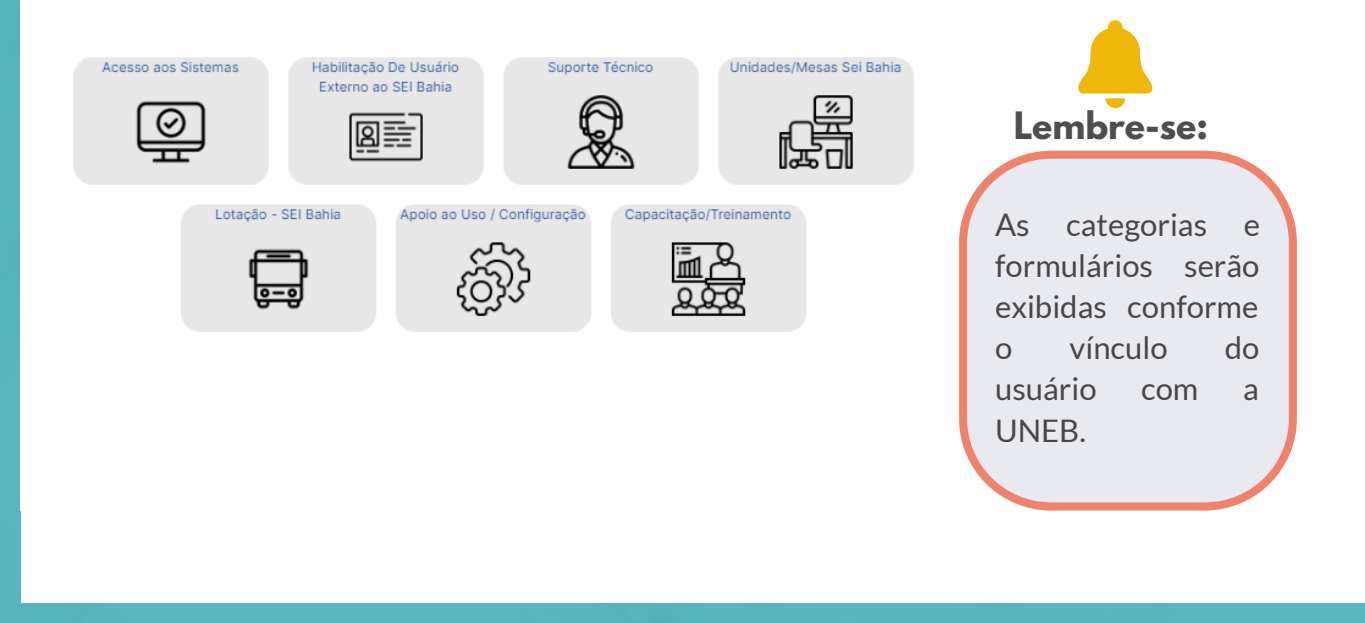

**P. 06**

Após selecionar o formulário de serviço desejado, aparecerão os campos para preenchimento.

Ao abrir o formulário, preencha todos os campos solicitados. Caso precise,o usuário ainda poderá enviar arquivos anexos.

Depois de preencher todos os campos, é só clicar no botão "**Enviar**" .

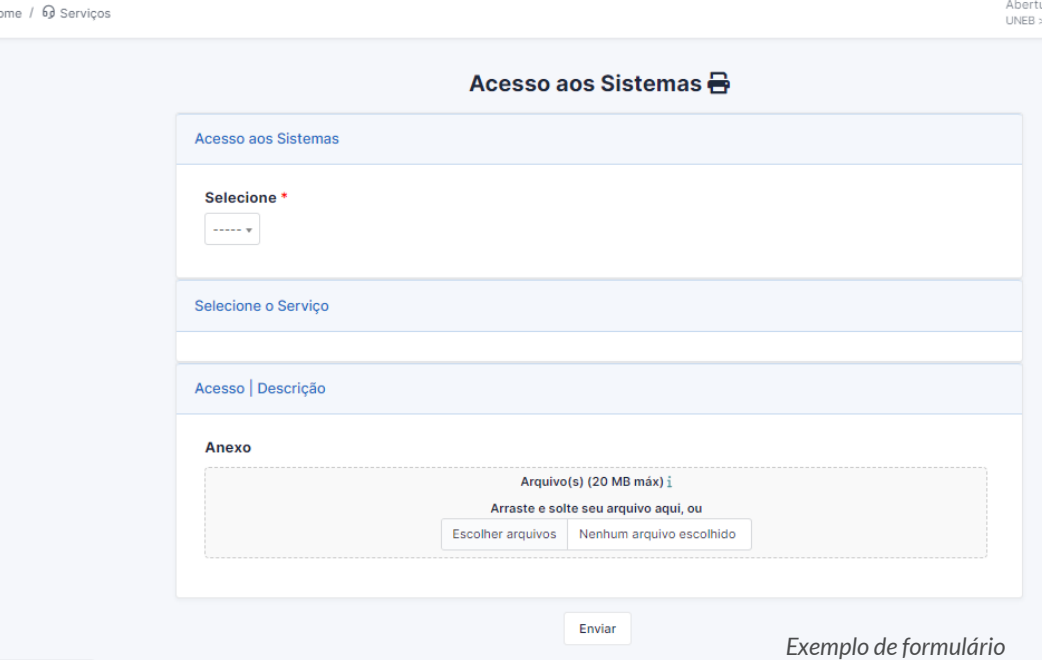

#### **ATENÇÃO**

**O preenchimento completo dos campos garante um atendimento mais assertivo e célere. Portanto, forneça as informações completas e corretas. Os campos com asteriscos (**\***) são preenchimentos obrigatórios.**

Ao clicar no botão "**Enviar**" aparecerá uma janela *POP UP* no canto inferior da tela com a confirmação do registro do chamado bem como o seu **número.**

#### Informação

Formulário salvo com sucesso! Item adicionado com sucesso: Sistemas Acesso aos Sistemas | SEI (Chamado: 88184) Item adicionado com sucesso: Acesso aos Sistemas

O **número do chamado** é uma organização feita através de um código com o objetivo de identificar a solicitação. Esse código é gerado automaticamente pelo sistema.

É por meio desse número que o usuário poderá fazer o acompanhamento do status das suas solicitações.

#### **5. Como acompanhar suas solicitações**

Para acompanhar o status ou andamento do seu chamado, após acessar a Central de Serviços Uneb com seu login e senha de rede UNEB. O usuário poderá acessar no menu, localizado no lado esquerdo da tela, a opção **"Meus Chamados" ,** onde poderá verificar a lista com todos os chamados abertos por você.

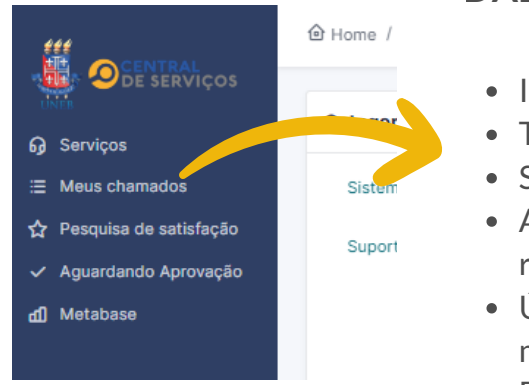

#### **DADOS EXIBIDOS:**

- ID do chamado número do chamado;
- Título título da solicitação;
- Status informa a situação do chamado;
- Atribuído (técnico) nome do técnico responsável pelo atendimento
- Última atualização data da última movimentação do chamado;
- Data de abertura data em que o chamado foi aberto pelo usuário.

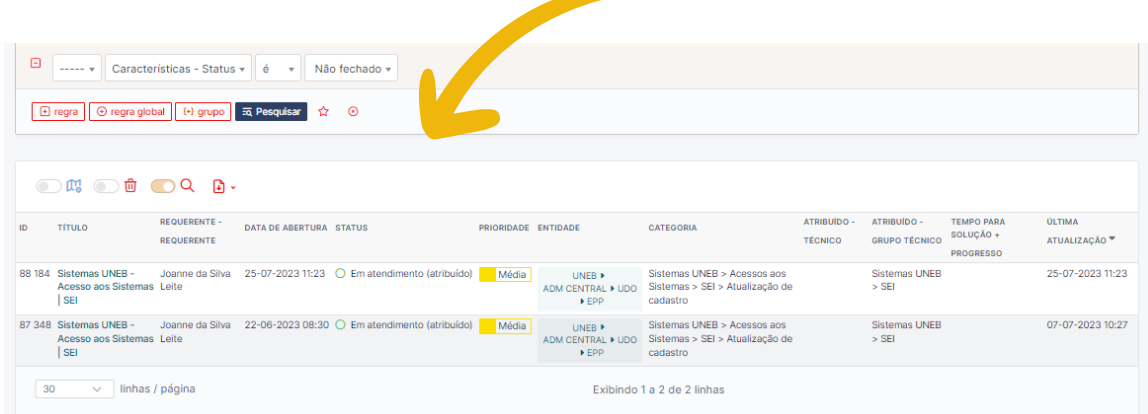

#### **6. Boas práticas para um atendimento mais assertivo**

Algumas ações podem auxiliar no atendimento da sua solicitação e na segurança da informação:

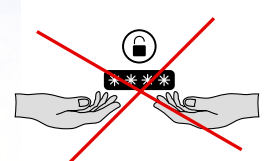

Não compartilhe em hipótese alguma seus dados de acesso com outras pessoas;

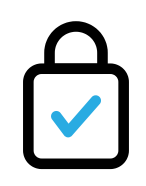

Utilize sempre sua senha de acesso em ambientes seguros;

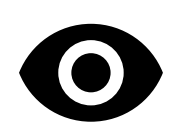

Crie o hábito de visualizar a central de serviços todos os dias para consultar o andamento de suas solicitações;

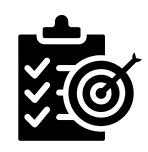

Preencha corretamente os campos dos formulários de solicitações de serviço. Informações bem relatadas e completas favorece uma resolução mais assertiva e rápida;

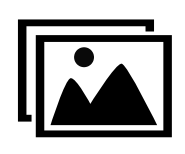

Em caso de relatos de erro, imagem fala mais que mil palavras. Envie imagem demonstrando o problema ou erro relatado;

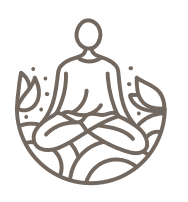

Cada atendimento possui um tempo máximo para sua execução. Use o reurso "meus chamados" no menu lateral da Central de Serviços para verificar sem que etapa o seu atendimento está e se há alguma informação complementar solicitada pelo técnico responsável por seu atendimento.;

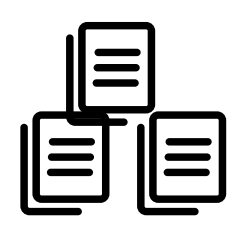

Não abra mais de um chamado para a mesma solicitação. Solicitações repetidas geram atrasos nos atendimentos.

# **7. DÚVIDAS**

Dúvidas sobre como utilizar a **Central de Serviços UNEB** - CSU? Entre em contato através de um dos nossos canais:

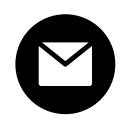

**E-mail** - envio de mensagem exclusivamente a partir do seu e-mail institucional para suporteglpi@com.br .

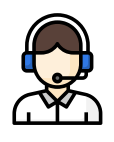

**Central de Serviços UNEB**: selecione a categoria "Sistemas UNEB", formulário "Suporte Técnico" opção "Central de Serviços".

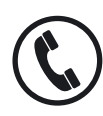

**Telefone**: (71) 3117-2468.

Ao enviar sua dúvida descreva-a de forma clara e sempre que possível nos enviar o print (imagem) da tela em anexo ou no corpo do e-mail).

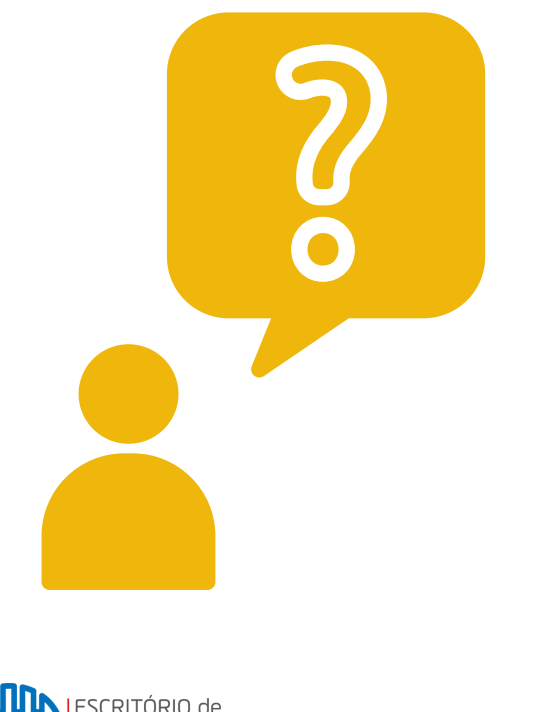

![](_page_9_Picture_10.jpeg)

![](_page_9_Picture_11.jpeg)

**UDO** Unidade de Desenvolvimento Organizacional

![](_page_9_Picture_13.jpeg)